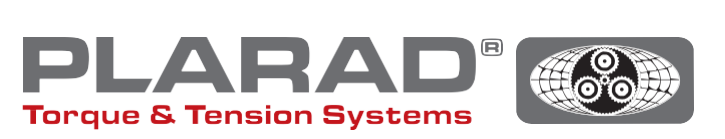

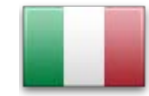

# Breve manuale dell'avvitatore **DE1***docu*

Si prega di notare quanto segue: Questo manuale non sostituisce il manuale delle istruzioni originale – si prega di leggerlo prima di utilizzare l'utensile.

# Descrizione generale

Il DE1*docu* può registrare fino a 10.000 avvitamenti, compresi quelli difettosi. I dati registrati possono essere richiamati da un terminale abilitato WLAN tramite un browser web. Il DE1*docu* offre due opzioni a tal fine:

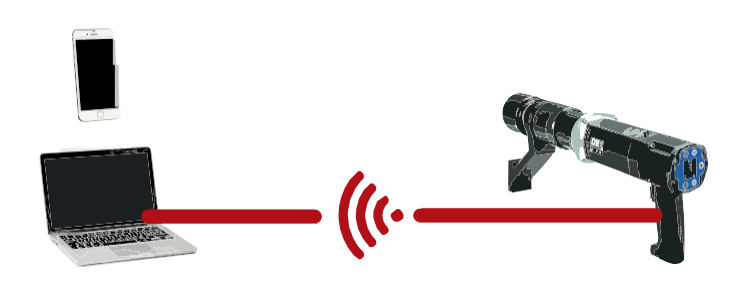

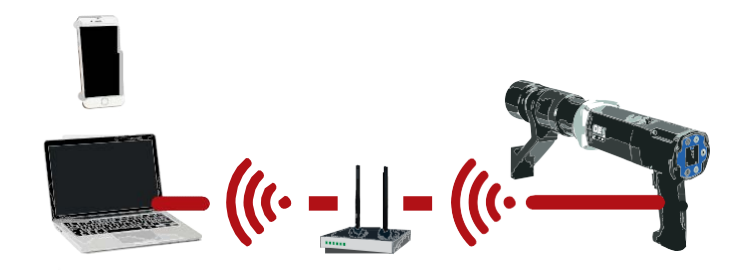

# 1. Wireless Acces Point (WAP)

Il DE1*docu* fornisce un Wireless Access Point (WAP) al quale il terminale può collegarsi direttamente (PP, connessione Point to Point ).

# 2. Wireless Network (WLAN)

Il DE1*docu* si collega automaticamente a una rete WLAN. L'accesso al *DE1docu* è quindi possibile tramite qualsiasi terminale collegato.

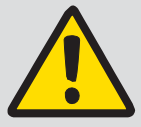

#### Nota:

Il DE1*docu* si collega a un solo terminale, non sono possibili connessioni multiple.

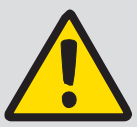

#### Note di carattere generale:

Per utilizzare la rete WLAN, lo scanner antivirus (firewall) utilizzato deve essere configurato in modo tale da accettare

gli indirizzi IP locali. In caso di dubbio, contattare l'amministratore IT.

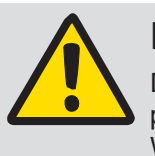

# Nota:

Durante il processo di avvitamento non è possibile leggere i dati dell'avvitatore via WLAN.

Distanza consigliata dal router/ripetitore WLAN, apparecchi WLAN, come computer portatili, ecc. ≤ 5m.

La connessione può richiedere diversi minuti, il dispositivo tenterà di connettersi più volte di seguito.

# Descrizione dei menu WLAN

Per accedere al menu, premere i tasti  $\bigcirc + \bigcirc$ e : e navigare con i tasti  $\bigcirc$  /  $\bigcirc$  alla voce di menu corrispondente. Confermare la selezione con  $\odot$ .

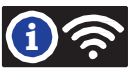

Dalla prima alla quarta riga: Qui potete vedere se il DE1*docu* è collegato a una rete WLAN

- WLAN not con. WAP active Il punto di accesso del DE1*docu* è attivo. Nessuna connessione a una rete WLAN
- <sup>l</sup> WLAN connecting… Viene stabilita la connessione a una rete WLAN
- <sup>l</sup> WLAN connected MUSTER\_WLAN MAC:60019428793A 192.168.10.191 Collegamento alla reteWLAN riuscito Nome della rete WLAN collegata Indirizzo MAC di DE1*docu* (esempio) Indirizzo IPassegnato tramite DHCP(esempio)
- <sup>l</sup> WLAN connect failed WLAN connect failed Il tentativo di collegamento è fallito (staccare la spina di rete / tensione assente)

Sotto "Docu No." è possibile vedere quanti set di dati (uno per ogni avvitamento) sono stati salvati e il numero massimo di set di dati disponibili da salvare.

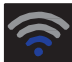

#### Potenza della rete

Più barre blu si vedono sul display, migliore è la connessione alla WLAN. L'intensità di ricezione dovrebbe essere di almeno due barre. In caso contrario, cercare un altro luogo per la trasmissione, con una maggiore intensità di ricezione. Per il rilevamento della modalità WAP, viene visualizzato un solo punto.

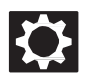

Configurazione del sistema / protetto da password

Le seguenti funzioni possono essere impostate alla voce di menu System Setup:

<sup>l</sup> Error ackn <sup>l</sup> Docu on <sup>l</sup> WLAN on <sup>l</sup> Safe start Abilitare la conferma dell'errore Dopo l'attivazione, il lavoro può continuare solo se l'avvitamento è privo di errori. In caso di avvitamento difettoso, questo deve prima essere accettato con  $\bullet$  +  $\bullet$ . Attivare la documentazione Se questa opzione è attivata, ogni operazione di avvitamento viene registrata. Ciò è indicato dall'icona  $\mathbb{F}^2$  nella barra superiore dello schermo. Connessione WLAN automatica Se questa opzione è attivata, l'avvitatore tenta automaticamente di connettersi a una rete WLAN. Se inattiva, l'Access Point WLAN si attiva automaticamente. Attivare il Safety Start (avvio di sicurezza) Se attivo, l'avvitatore può essere acceso solo se si preme prima la combinazione di tasti  $\odot$   $\leftrightarrow$ <br>premere e tenere premuto e poi .<br>il tasto dell'avvitatore deve essere premuto questi tasti il tasto dell'avvitatore deve essere premu , il tasto dell'avvitatore deve essere premuto entro 5 secondi. Il blocco viene vis**ue**-lizzato nell'angolo in alto a destra . Quando si utilizza questa funzione, siraccomanda di attivare il blocco dei tasti per evitare cambiamenti accidentali dei parametri.

# Istruzioni per collegarsi direttamente a DE1*docu* (WAP) in System setup

- **1.** Spegnere "WLAN on" in System setup.
- **2.** Attivazione dellaWLAN nel terminale
- 3. Il DE1 docu compare nel terminale come punto WLAN con il nome del numero di serie ("82XXXXX"), a meno che non sia stato assegnato un altro nome (impostazione tramite il server web *DE1docu*)
- **4.** Selezionare e collegare
- **5.** La password di fabbrica è "12345678"
- **6.** Alcuni terminali mobili visualizzano un messaggio secondo cui la connessione a Internet è assente. Si prega di confermare questo messaggio in modo da mantenere la connessione WLAN.
- **7.** Passare al browser web sul terminale (si consiglia Firefox o Chrome)
- **8.** Nella barra degli indirizzi immettere l'indirizzo IP,, 192.168.4.1" (non modificabile)
- **9.** Il browser richiede l'autenticazione (vedi fig. 1)
- **10.** Il nome dell'autenticazione èsempre il numero di serie dell'avvitatore (82XXXXXX)
- **11.** La password è la password principale o la password utente dell'avvitatore (predefinita "0000")
- **12.** Il server web del DE1*docu* si avvia

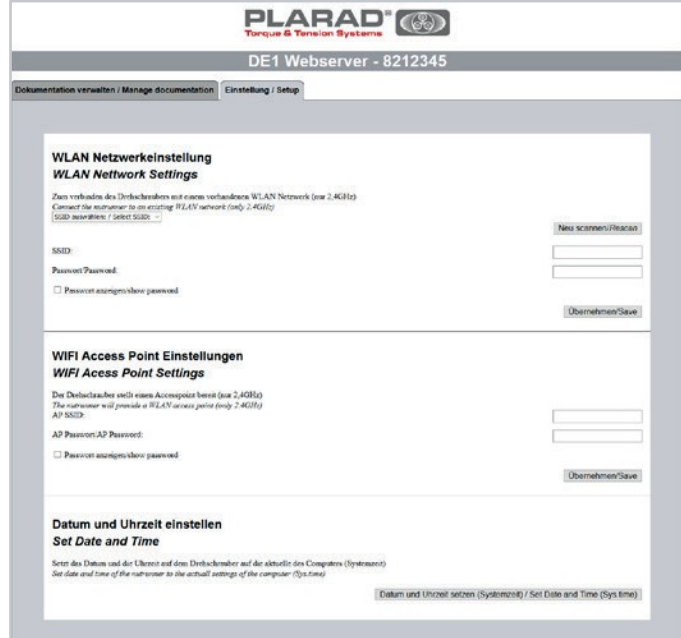

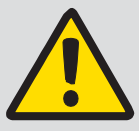

Per motivi di sicurezza, non è possibile effettuare le impostazioni WLAN per una connessione attraverso una rete WLAN.

Solo il WAP può essere configurato. Vengono stabilite solo connessioni con lo standard di sicurezza WPA2 (WPA non è supportato)

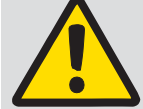

#### Nota:

Nota:

Per utilizzare la rete WLAN, lo scanner antivirus (firewall) utilizzato deve essere configurato in modo da accettare gli indirizzi IP locali. In caso di dubbio, contattare l'amministratore IT.

Fig. 1

# Istruzioni per il collegamento a una rete WLAN

- 1. Collegare DE1*docu* a un terminale tramite WAP (vedere "Istruzioni per il collegamento diretto")
- **2.** Selezionare la scheda "Setup" sul server web (vedi fig. 2)
- **3.** Autenticazione: nome, numero di serie, password: Password principale (predefinita "0000")
- **4.** Selezionare la rete WLAN o inserire manualmente il nome della reteWLAN (SSID)
- **5.** Inserire e accettare la password WLAN
- **6.** ScollegareDE1*docu* dallareteperunbreveperiodo ditempo(staccarelaspina/assenza tensioneper circa5-10secondi)
- **7.** Attivare la WLAN nel setup del DE1*docu* (vedi Setup)
- **8.** Controllare lo stato della connessione nel menu Info WLAN
- **9.** Annotare l'indirizzo IP
- **10.** Avviare un browser sul terminale nella rete WLAN (si consiglia Firefox o Chrome)
- **11.** Inserire l'indirizzo IP nella riga dell'indirizzo o in alternativa [http://de1web-xxxxxxx.local](http://de1web-xxxxxxx.local/)
- **12.** Autenticazione come in WAP dal passaggio 9.

### izionedell'interfaccia web

Il file di documentazione può essere scaricato sull'interfaccia web. Questo può richiedere diversi minuti, a seconda delle dimensioni del file. È anche possibile cancellare il file.

Inoltre, le corrispondenti impostazioni WLAN "Ora e data" possono essere impostate sull'avvitatore tramite la scheda "Impostazioni/Setup" (obbligatorio alla prima messa in funzione).

L'orario di sistema dell'apparecchio abilitato WLAN viene trasferito al DE1*docu*. Questo deve essere aggiornato regolarmente.

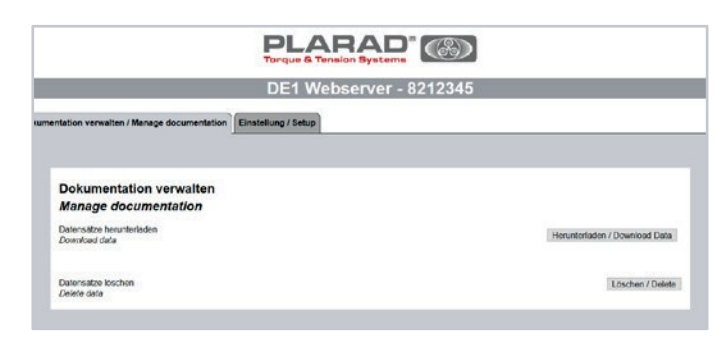

#### Fig. 2

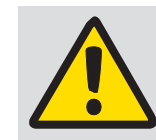

Nota: L'eliminazione di un file di documentazione non può essere annullata.

## Descrizione del contenuto della tabella

#### **Informazioni sull'avvitatore:**

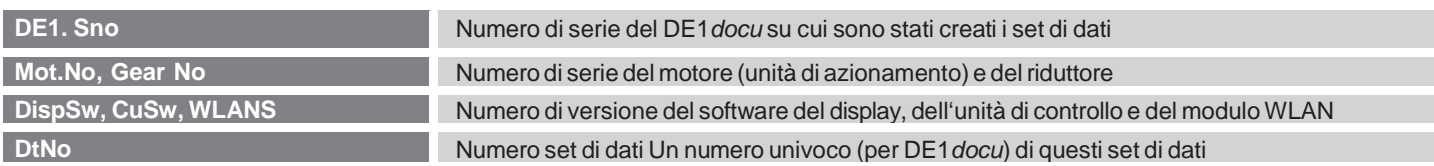

#### **Informazioni sul tipo di avvitamento:**

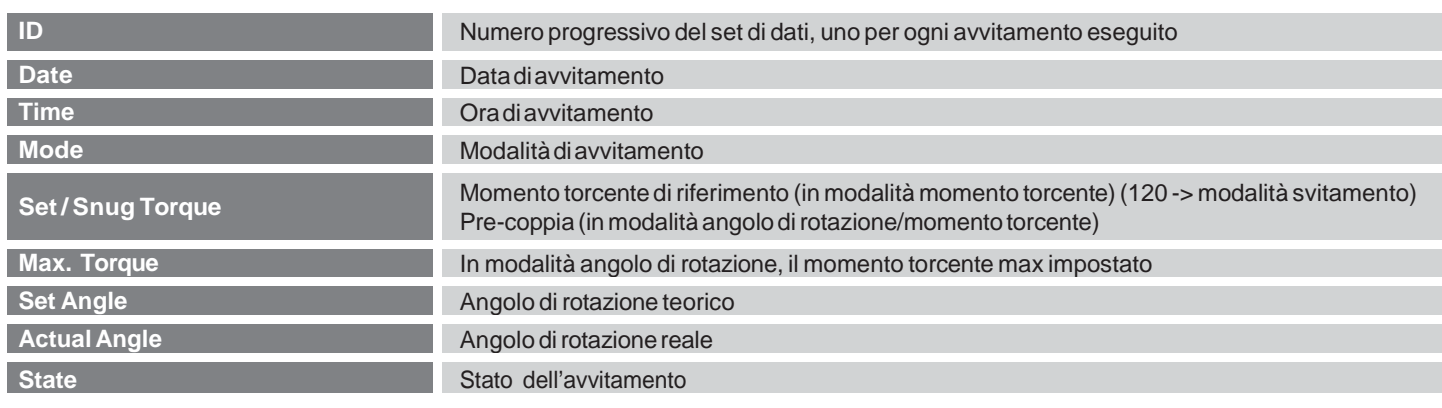

#### **Codifica delle informazioni sulla modalità: Codifica delle informazioni di stato:**

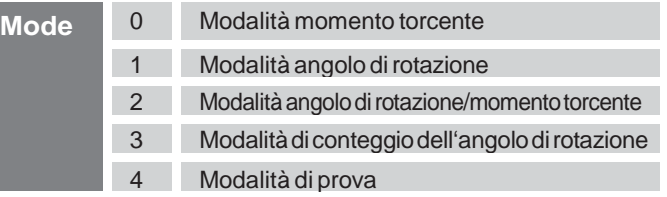

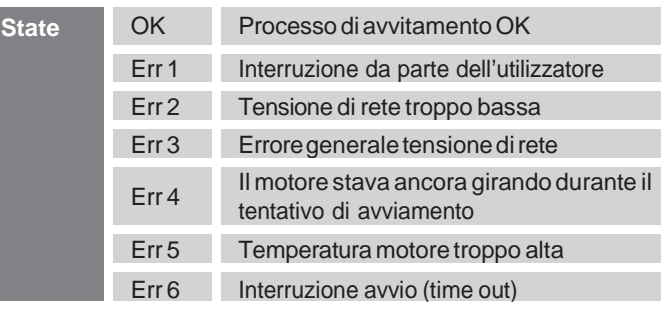

# Risoluzione del problema

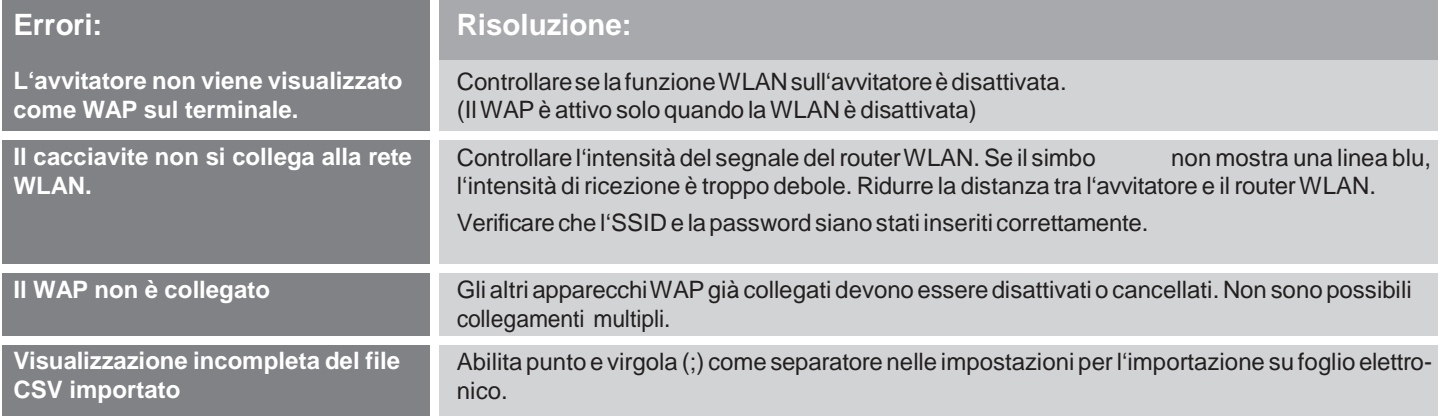

#### **Caratteristiche tecniche**

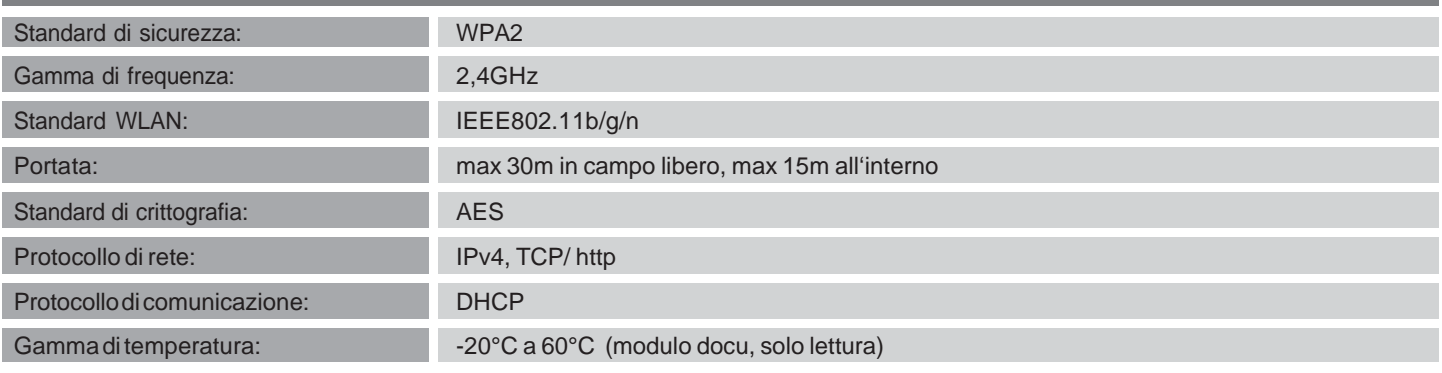

**Maschinenfabrik Wagner GmbH & Co. KG** | Birrenbachshöhe | 53804 Much | [info@plarad.de](mailto:info@plarad.de) | [www.plarad.de](http://www.plarad.de/) Ristampaeriproduzione, anchediunestratto, solopreviaautorizzazionescritta.Salvomodifiche. Nonciassumiamonessunaresponsabilitàpererroridistampaealivellodiinformazioni.| Aggiornamento/Versione: 2019/11/22 |pA77049